## **参加証明書の表示ご案内/How to print the certificate**

```
1 以下のURLにアクセスしてください。 Click the following URL.
```
[http://www.jacet.org/ees-registration/registration/?step=xcertificate\\_print&x=dvfkjghrwenbfd924ngswhe625jgsd6sgkk23](http://www.jacet.org/ees-registration/registration/?step=xcertificate_print&x=dvfkjghrwenbfd924ngswhe625jgsd6sgkk23) ウェブアクセスしますと、次の画面になりログインするよう表示されます。 The following site will appear.

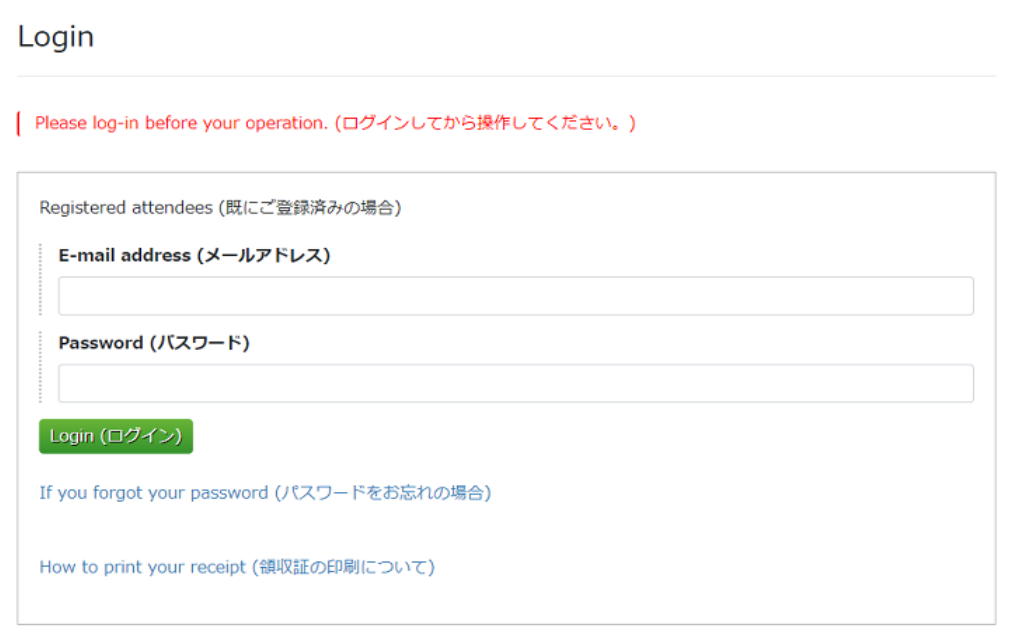

## 2 ログインします。Log in.

正しくログインできますと、次のように申込内容を表示する画面になります。After you log in, the following site will appear.

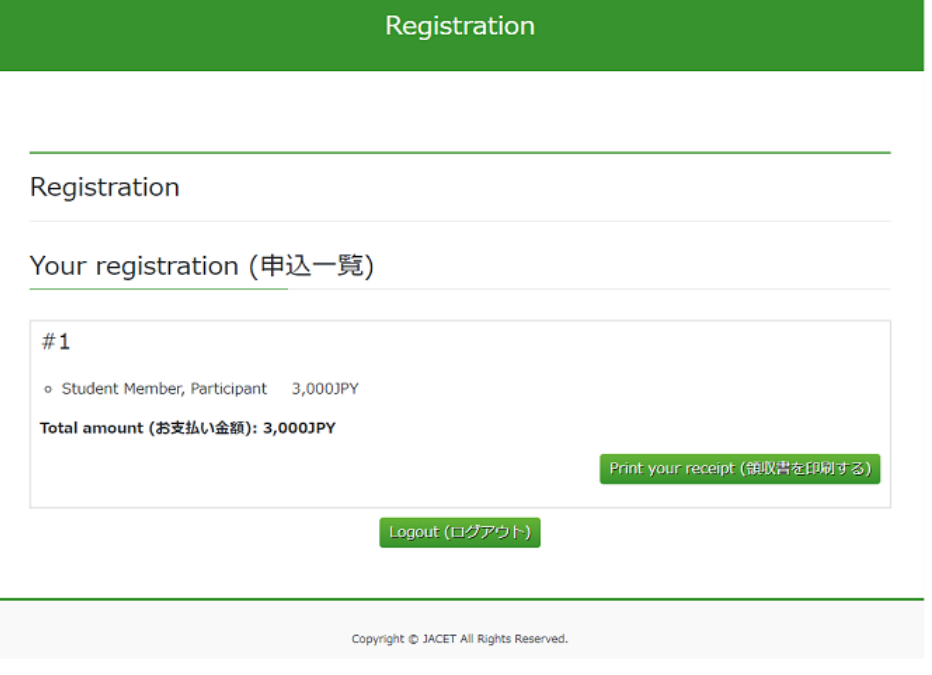

3 お手数ですが、この状態でもう一度、証明書表示用リンクをブラウザアドレス入力してください。

Copy the following link to the browser.

http://www.jacet.org/ees-registration/registration/?step=xcertificate\_print&x=dvfkjghrwenbfd924ngswhe625jgsd6sgkk23

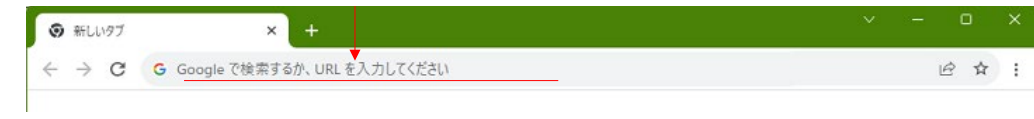

すると、次のように表示されますので、参加証明書出力ボタンを押してください。 You will see the following. Press Certificate Output.

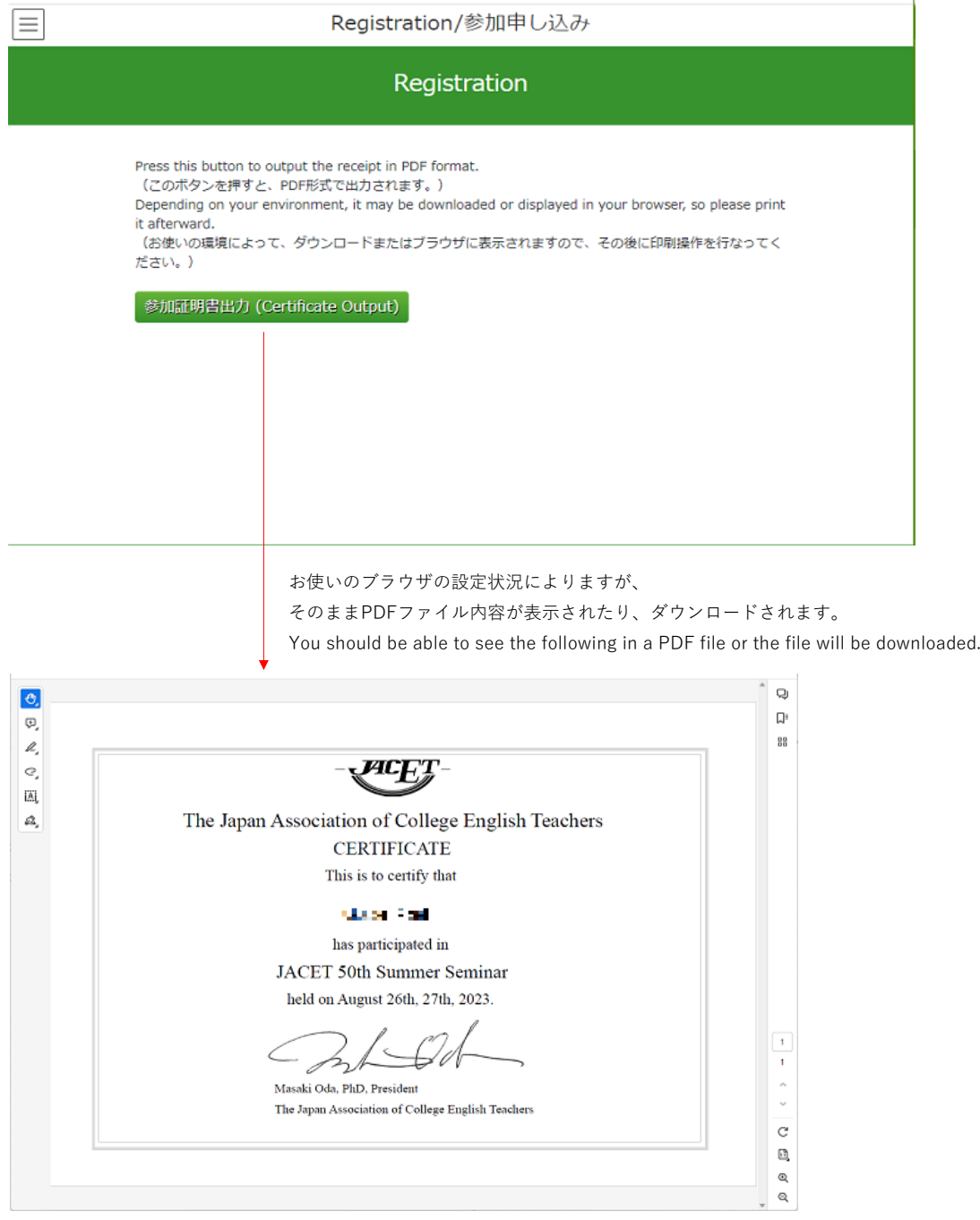